# **MAP202N 사용자 설명서**

Version: V1.0

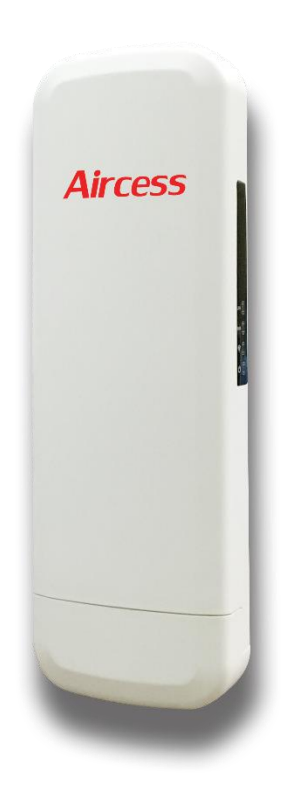

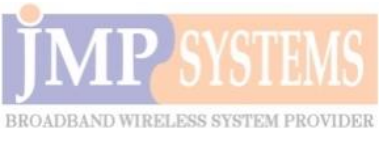

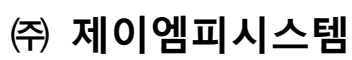

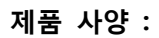

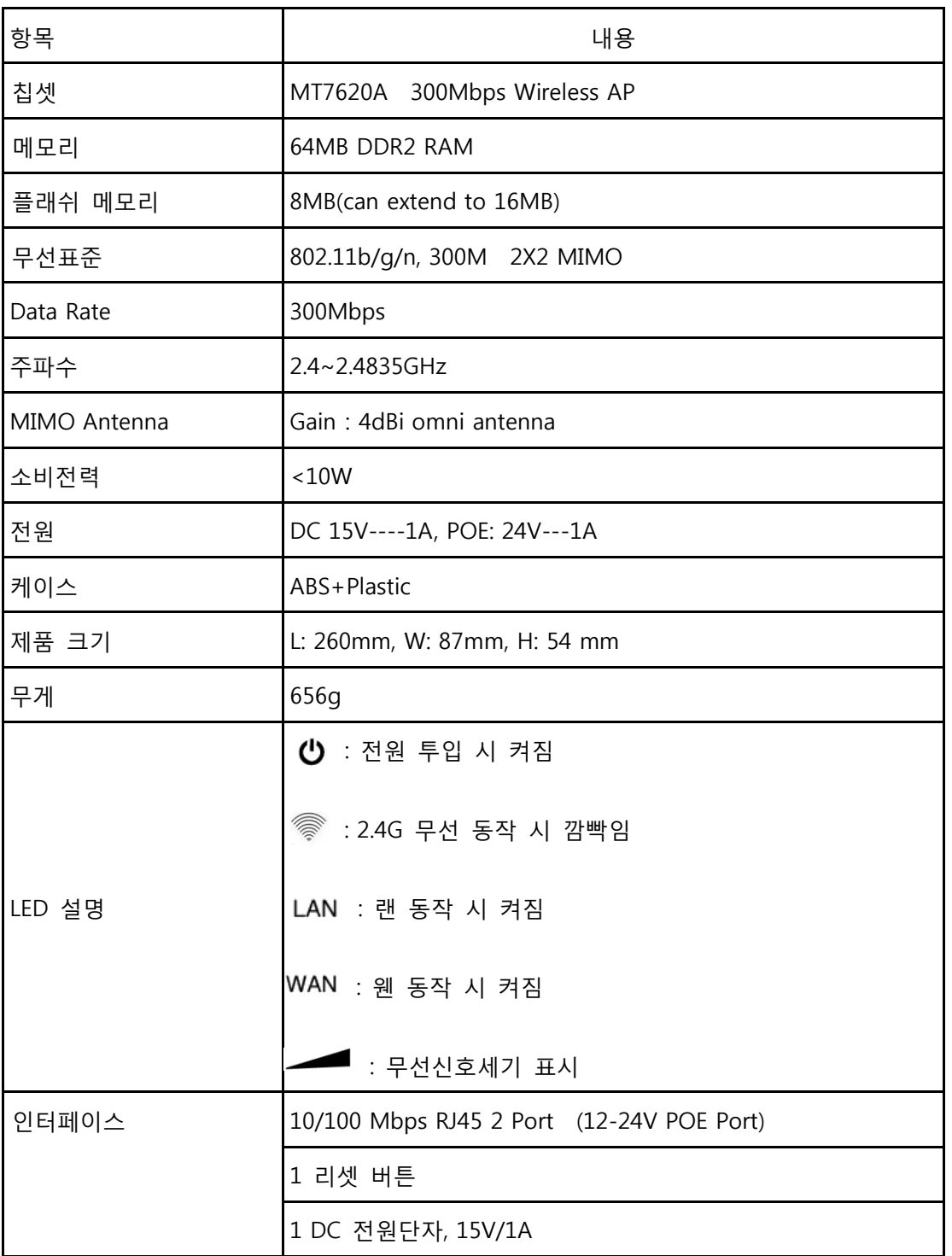

### **제품 구성 :**

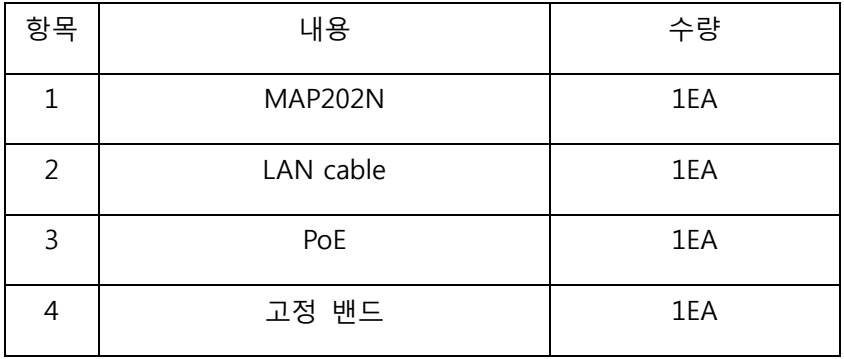

## **제품 설치 방법**

### **1 st: 전원 연결**

#### 1. 제품 인터페이스 설명

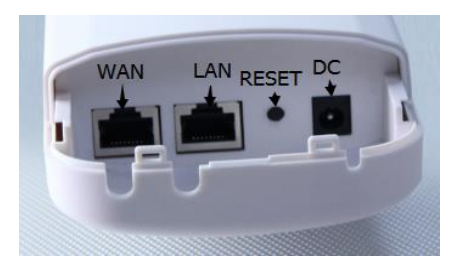

그림 1: 포트

◆ 참조: 15V DC 어댑터를 사용해주세요. WAN / LAN 포트는 PoE 포트 입니다.

### 2. 제품 설정과 연결 그림 2 번 처럼 아래 그림에 따라 차례로 연결해줍니다.

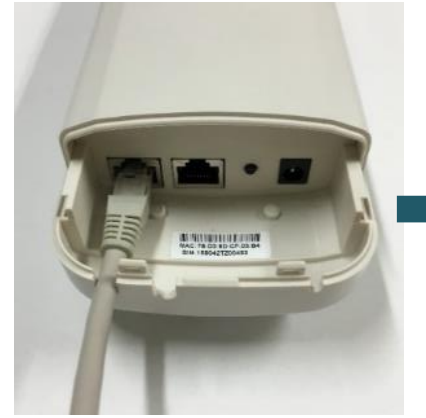

① 본체 LAN 포트에 케이블을 연결해줍니다.

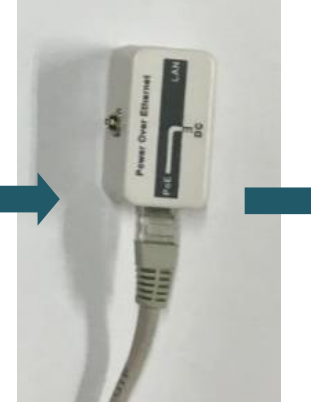

② POE 에 POE 라고 되어 케이블을 연결해줍니다.

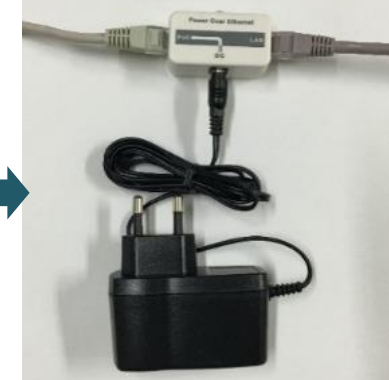

있는 포트에 본체에 연결한 포트에 다른 케이블을 연결해줍니다. ③ POE 에 LAN 이라도 되어 있는 DC 라고 되어 있는 부분은 아답터를 연결해줍니다.

그림 2. 제품 연결

#### 3. 제품 전원 투입

제품과 PoE 어댑터 그리고 PC 가 그림 3 번처럼 연결되어야 합니다. 그리고 전원을 투입했을 때 그림 4 번 처럼 LED 가 켜져야 정상입니다.

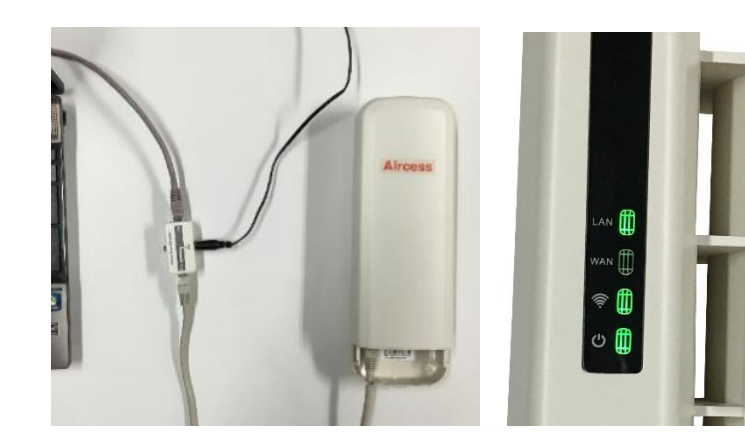

그림 3. 전원투입 그림 4. LED

### **2 nd: 웹 설정**

1) 본 제품은 게이트웨이, 무선 리피터, 무선 AP 이렇게 3 가지 모드로 동작하며 출하 시 무선 AP 로 설정되어 있습니다.

**게이트웨이 / 인터넷 설정 : 인터넷 망이 무선인터넷으로 연결될 수 있으며 PPPoE, 고정 IP, 유동 IP 중 선택하여 인터넷망에 연결할 수 있습니다.**

**무선 리피터: 본 제품은 다른 AP 의 SSID 의 무선통신영역을 확대해줄 수 있습니다.**

**무선 AP/ 무선 커버리지: 와이파이 서비스를 위해 신호를 전송하며 호텔이나 학교 상점 등에 사용할 수 있습니다.**

로컬 PC 에 IP 설정하기 제품 IP 주소는 192.168.188.253 입니다. 로컬 PC 의 IP 주소를 192.168.188.X (X 는 2-254 중에 하나 선택), 로 설정하시고 서브넷 마스크는 255.255.255.0 로 설정합니다. 아래 그림처럼 차례로 따라 하세요.

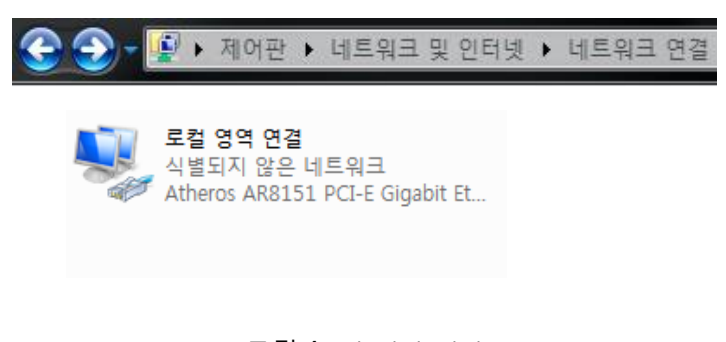

그림 4. 랜 설정 열기

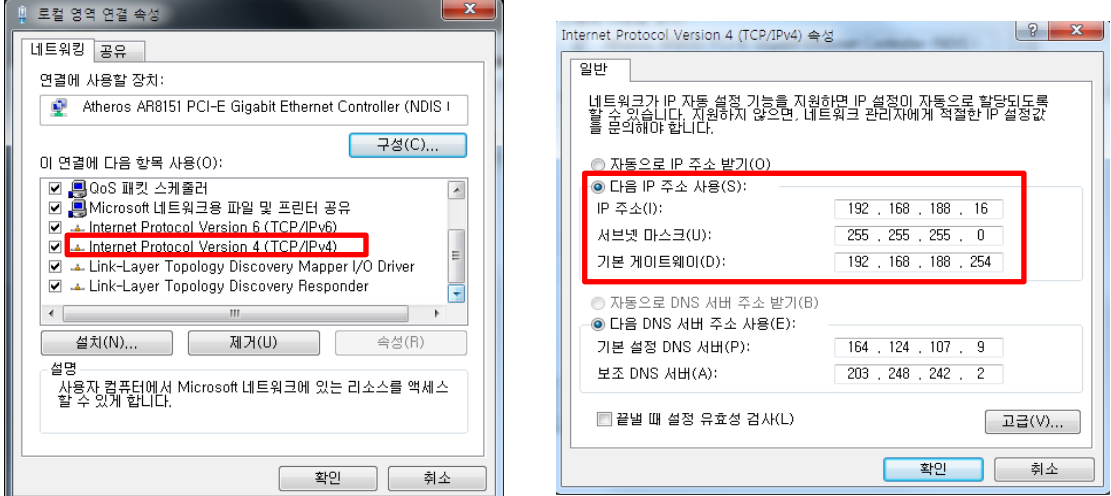

그림 5. 로컬 PC 의 IP 주소 설정

3) 웹브라우저 주소창에 192.168.188.253 을 입력하여 웹 화면에 접속해줍니다.

로그인 창이 뜨면 이때 **admin/admin 을 user name/password 항목에 입력하면 로그인이 됩니다.**

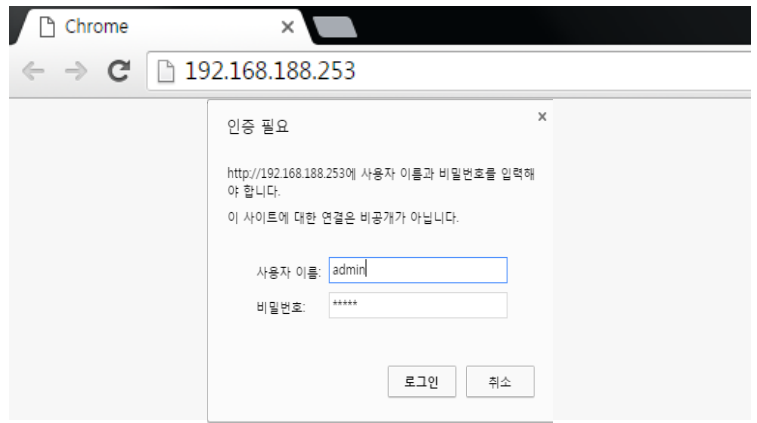

### 그림 6 : 로그인 창

### **3 rd: 동작 모드**

로그인 후에 웹 설정창에 들어가면 제품의 설정 내용을 확인할 수 있습니다. 예를 들어 SSID 와 채널 그리고 동작모드, 소프트웨어 버전, 하드웨어 버전, 시스템 툴 등에 대한 정보를 알 수 있습니다. 기본 동작 모드는 AP 모드 임을 잊지 마세요. 다음 단계는 다른 동작 모드로 사용할 경우에 대한 안내 입니다.

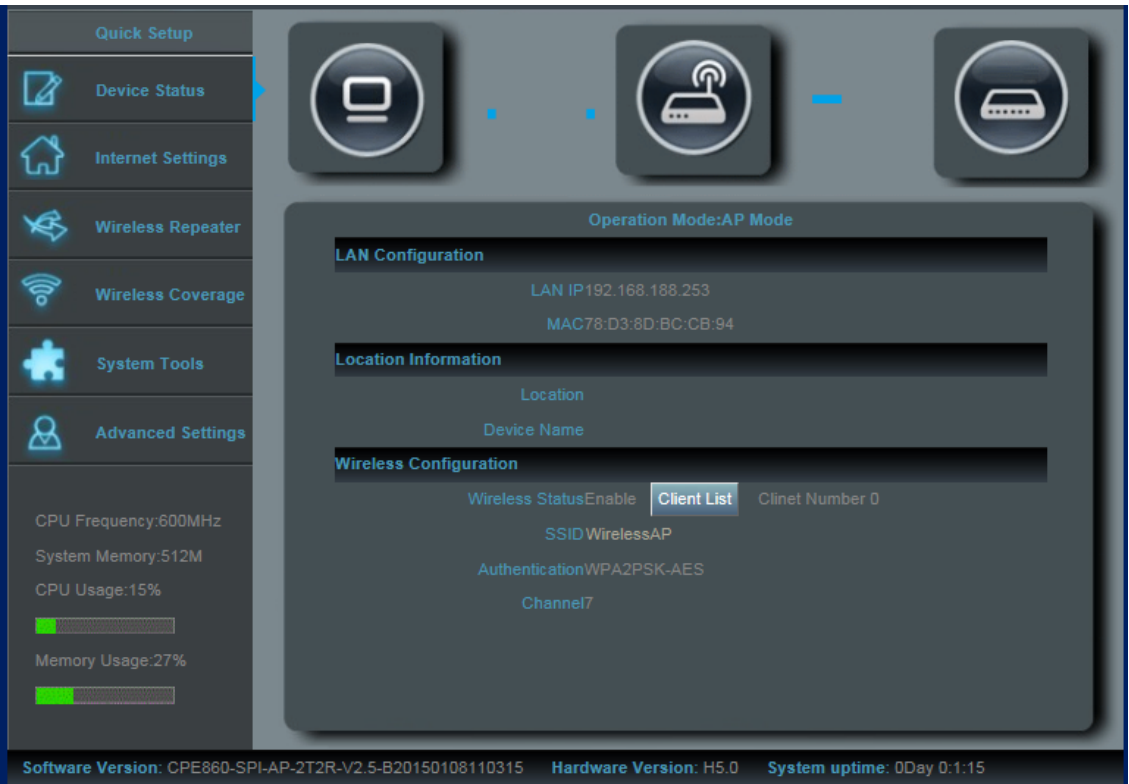

그림 7 빠른설정 (Quick Setup)

▶ 게이트웨이: 그림 7 에서 보듯이 "Internet Settings" 을 클릭하세요. 그러면 그림 8 과 같은 팝업이 뜹니다. 여기서 PPPOE or Dynamic IP 를 선택합니다. 아울러 SSID, 채널, Password 도 수정할 수 있습니다.

만일 WAN Setting 에서 Dynamic IP 를 선택 했다면, 올바른 정보를 입력한 후 apply 를 클릭합니다.

만약 WAN Setting 에서 PPPOE(ADSL)을 선택 했다면, 당신의 ISP 의 User name (보통 email 주소 같은..)과 Password 를 wireless 부분에 정확히 입력하고 apply 를 클릭하여 마칩니다. 몇 초 후에 AP 가 재 부팅 되고 자동으로 IP 주소 받기로 PC 의 IP 주소를 설정하면, 자유롭게 무선인터넷을 공유 할 수 있습니다.

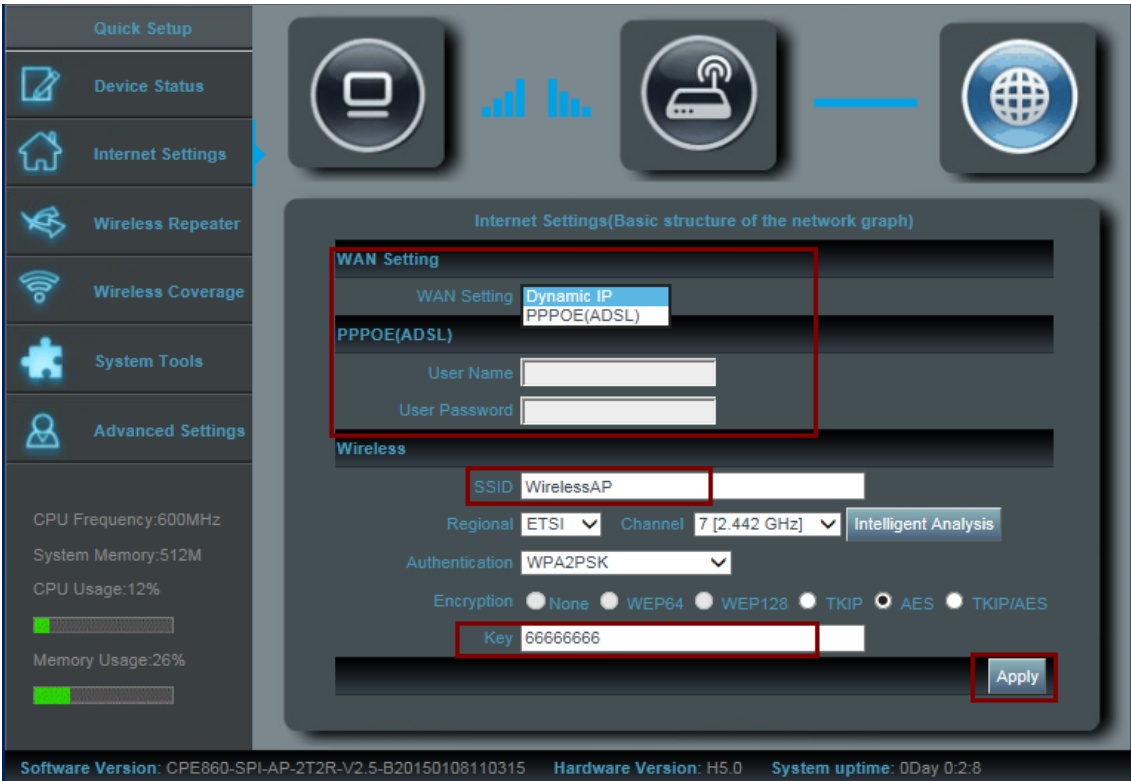

그림 8. Gateway Operation Mode

▶ WiFi Repeater: quick setup 에서 wifi repeater 를 클릭하면, 그림 10 의 화면이 나옵니다. scan AP 를 클릭하면 SSID 를 선택할 수 있고 (그림 11) password 가 있다면 입력한 후에 apply 를 클릭합니다. 몇 초 후에 AP 가 재 부팅 되고 자동으로 IP 주소 받기로 PC 의 IP 주소를 설정하면, 자유롭게 무선인터넷을 공유 할 수 있습니다.

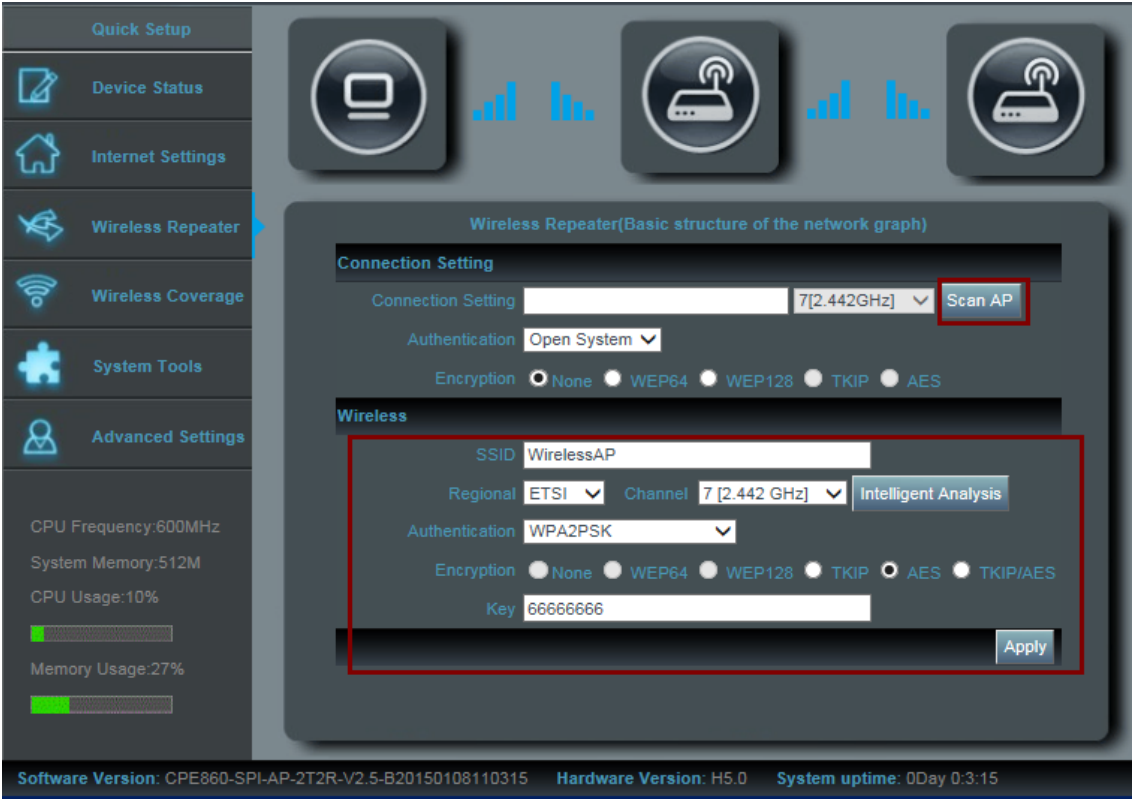

그림 10 WiFi Repeater

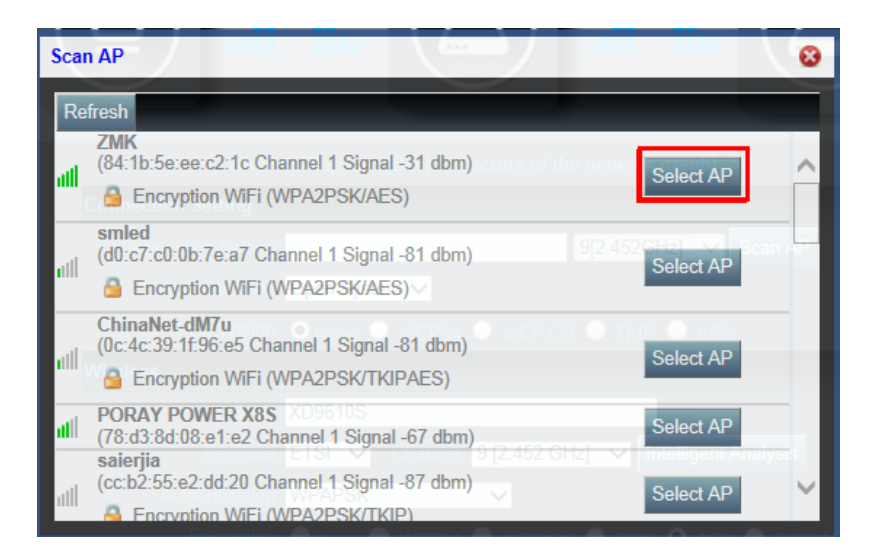

그림 11 Select AP

▶ AP 가 선택한 SSID 와 연결이 되면, 신호세기와 접속 품질이 System status 에 표시 됩니다. 만약 신호세기가 약하다면 안테나의 방향을 조정하고, 조정에 따라 바뀐 신호세기와 접속 품질이 표시 됩니다.

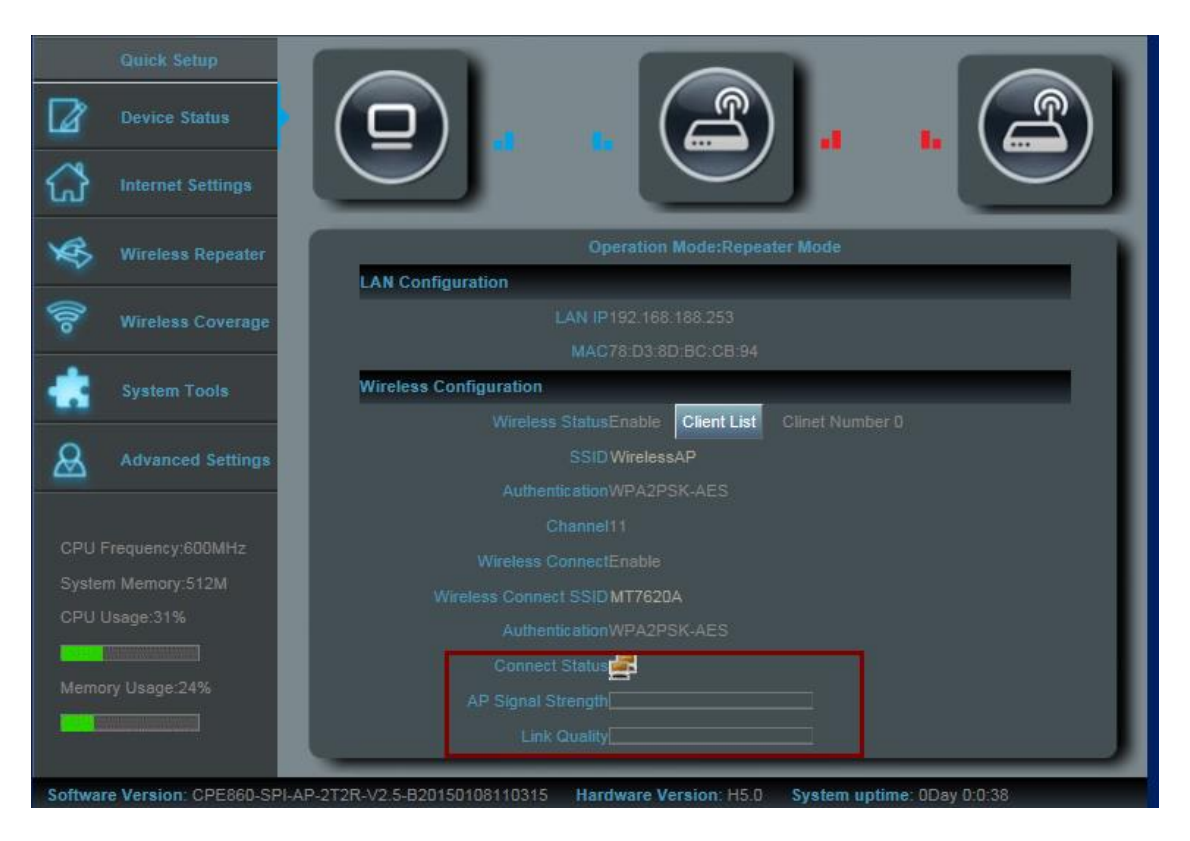

그림 12 Signal Strength and Connection Quality

**▶** AP Operation Mode : Wireless Coverage 를 클릭하면 그림 13 과 같은 창이 뜨고 wireless AP 조작 모드로 바로 들어갑니다. 이 창에서 AP 의 SSID 와 password, channel 을 변경할 수 있고 변경 후에 Apply 를 클릭하여 마칩니다. 몇 초 후에 AP 가 재 부팅 되고 자동으로 IP 주소 받기로 PC 의 IP 주소를 설정하면, 자유롭게 무선인터넷을 공유 할 수 있습니다.

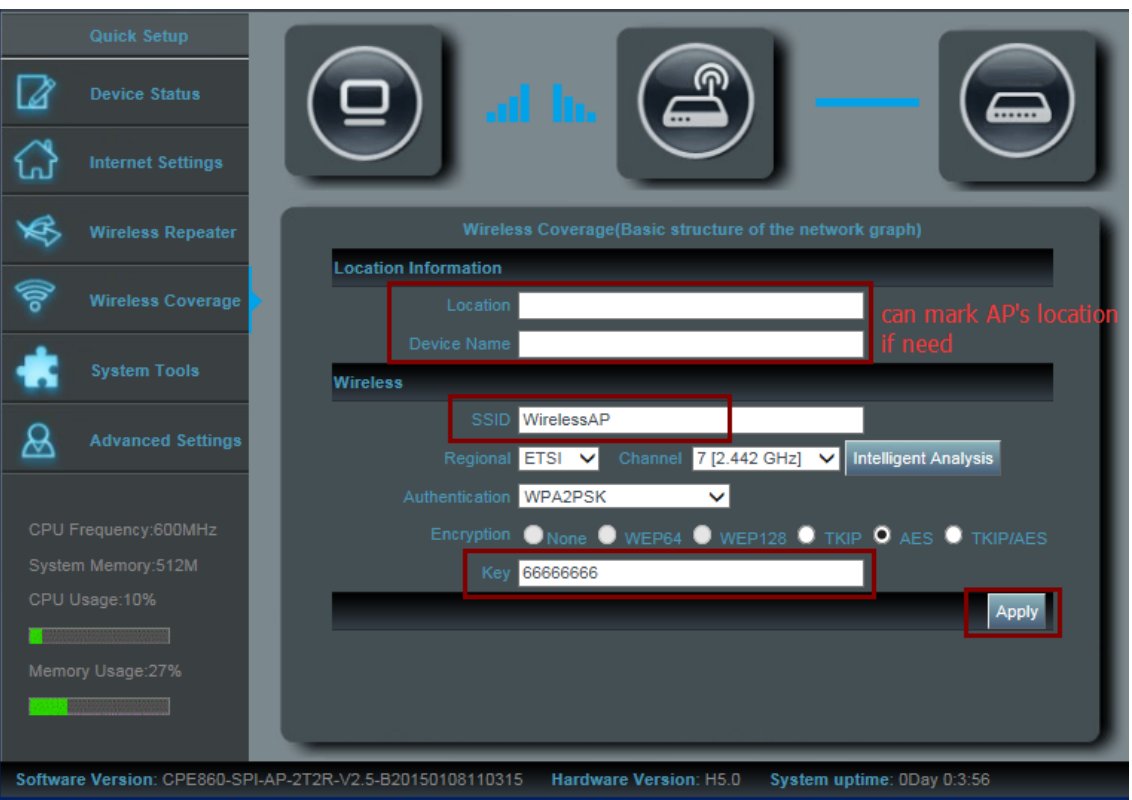

그림 13 Wireless AP operation mode

**▶ System tools :** Quick setup 에서 System tools 을 클릭하고 ping count 나 ping size 를 입력하고 apply 를 클릭하면 host 의 IP 주소나 다른 IP 주소로 ping 을 보낼 수 있어 user 는 user PC 와 AP 사이의 연결을 체크할 수 있습니다. 그림 14 를 확인하세요.

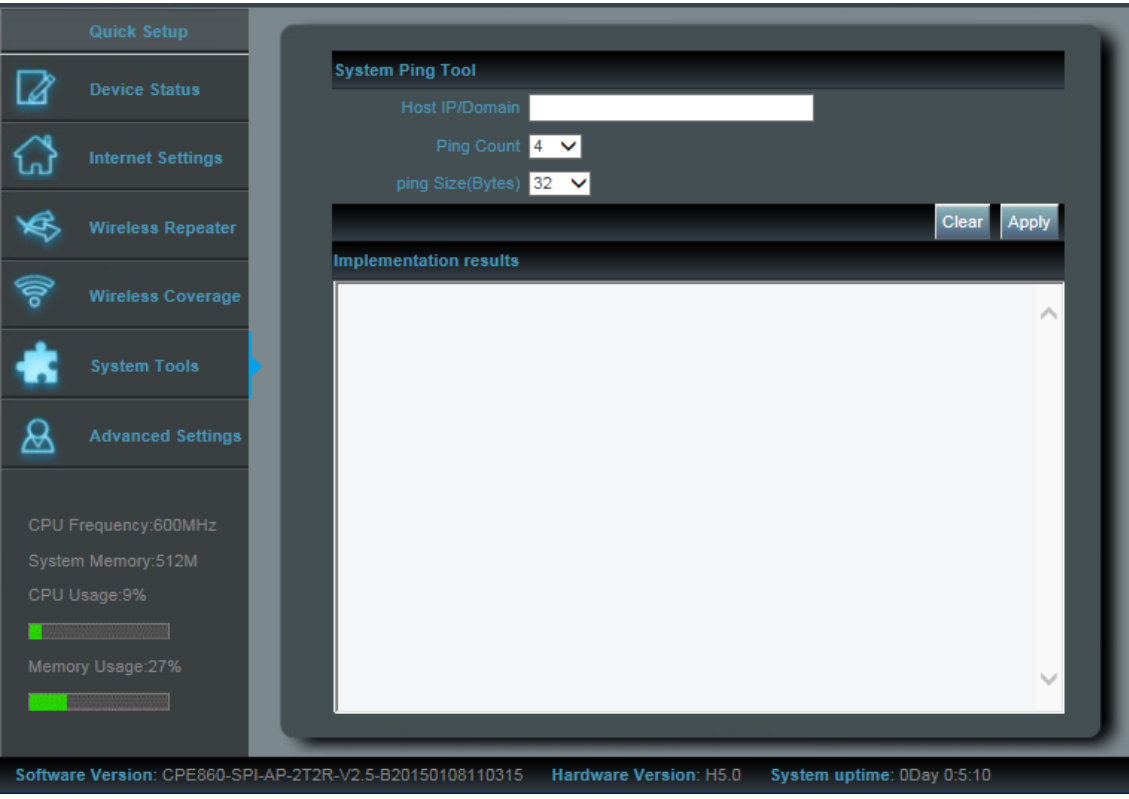

그림 14 System Tools

### **4 th: Advanced Settings and Management**

WEB interface 를 들어가서 Advanced Settings 을 클릭하고 Management 를 클릭하여 들어가게 되면 그림 15 와 같이 Management page 가 보입니다.

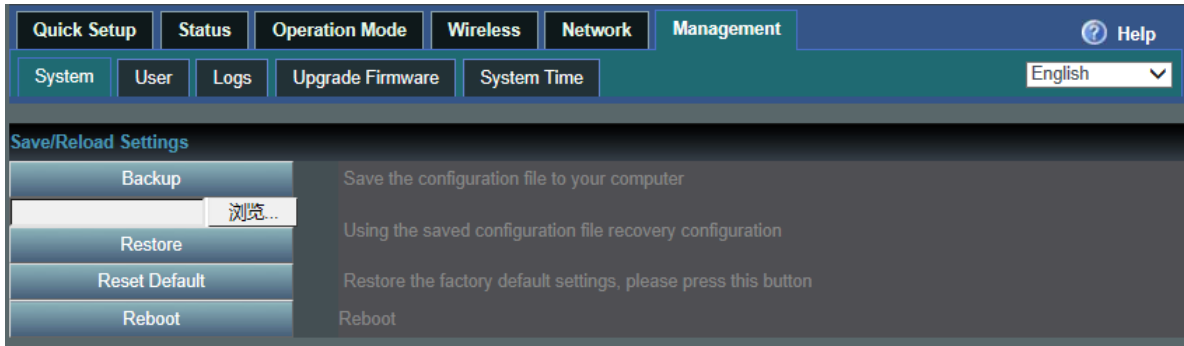

그림 15 Management

- System: 초기 데이터를 내보내거나 AP 의 system 을 복구하는 새로운 구성파일을 로드 하거나 초기 설정으로 재 부팅 할 수 있습니다.
- User: AP 의 admin 과 password 를 세팅합니다.
- Log: 여기서 system 의 기록을 볼 수 있고 기록여부를 선택할 수 있습니다.
- Firmware upgrade: 시스템의 성능이나 안정성을 새로운 펌웨어로 업그레이드를 함으로써 개선할 수 있습니다.
- System Time: AP system 의 시간을 설정하거나 시스템시간의 간격을 최적화 할 수 있습니다.

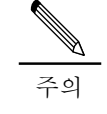

MAP202N 은 리셋 버튼을 15 초정도 누르면 공장초기화 상태로 복구할 수 있습니다. 리셋 버튼을 15 초정도 누르면 WIFI LED 가 꺼지면서 시스템이 재 부팅 되고 공장초기화 상태로 복구됩니다.

# **문제 해결**

#### **표 1 증상과 해결책**

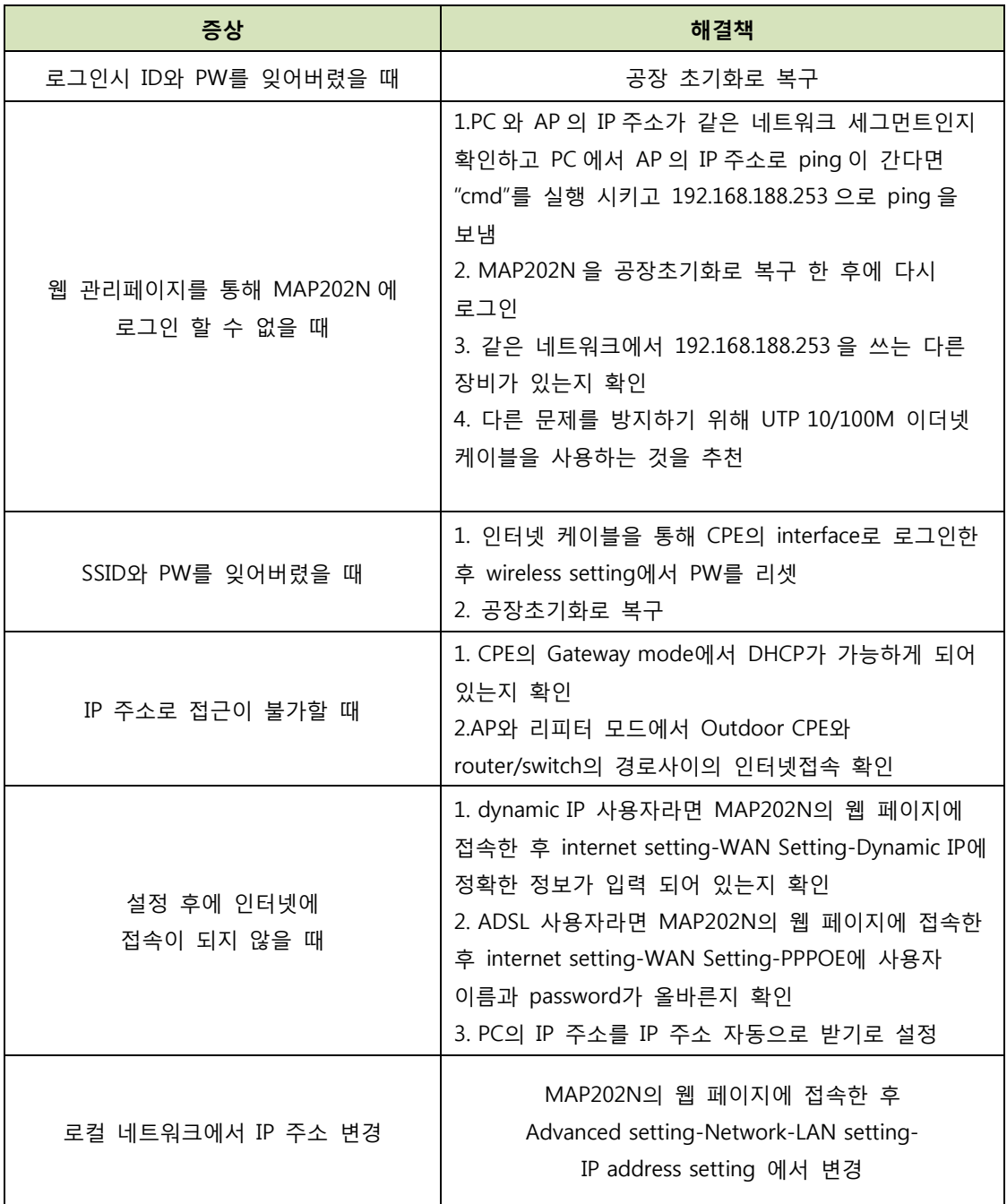